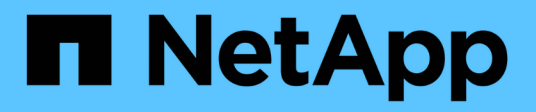

## **Ventana de finders**

OnCommand Workflow Automation 5.0

NetApp April 19, 2024

This PDF was generated from https://docs.netapp.com/es-es/workflow-automation-50/help/referencenew-finder-dialog-box.html on April 19, 2024. Always check docs.netapp.com for the latest.

# Tabla de contenidos

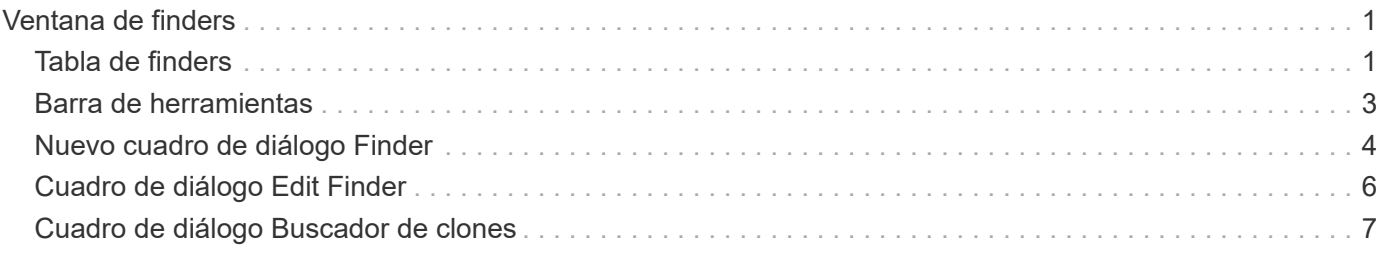

# <span id="page-2-0"></span>**Ventana de finders**

La ventana Finders muestra los finders disponibles en orden alfabético. Puede acceder a esta ventana seleccionando **Diseñador** > **Finders**.

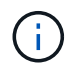

En función de sus privilegios de rol y cuenta, es posible que esta ventana no se muestre.

Un buscador es una operación de búsqueda para localizar recursos. Un buscador consiste en reglas de filtrado que eliminan recursos irrelevantes. Los buscadores buscan información sobre los objetos de WFA en los repositorios almacenados en caché WFA.

- Tabla de finders
- Barra de herramientas

## <span id="page-2-1"></span>**Tabla de finders**

La tabla Finders enumera los finders disponibles.

Cada entrada se identifica como una de las siguientes:

- Sin icono: Contenido creado por los usuarios
- 歩 Contenido desarrollado por Servicios profesionales (PS), que está disponible sólo en instalaciones personalizadas realizadas por PS
- **(a)** packs desarrollados por usuarios
- **a** contenido creado por los usuarios que está bloqueado
- **11** Contenido certificado por NetApp

Puede personalizar la visualización de la tabla mediante las características de filtrado y ordenación disponibles para cada columna, así como reorganizar el orden de las columnas.

- <sup>1</sup> activa o desactiva el filtrado de toda la tabla. Aparece una "x" roja sobre el icono si el filtrado está desactivado.
- Haga doble clic <sup>b</sup> borra y restablece las selecciones de filtrado.
- T en cada encabezado de columna puede filtrar en función del contenido de las columnas. Haga clic en T en una columna permite filtrar un elemento específico de la lista desplegable o de todos los elementos disponibles.
- Al hacer clic en el encabezado de columna, se alterna entre el orden ascendente y descendente de clasificación. Puede identificar el orden aplicado mediante las flechas de ordenación ( $\blacktriangle$  para ascendente  $y. \triangleright$  para descendente).
- Para reorganizar la ubicación de las columnas, puede arrastrar y soltar columnas para colocarlos en el orden que desee. Sin embargo, no puede ocultar ni eliminar ninguna de estas columnas.
- Al hacer clic en el cuadro de texto de filtro **Buscar** podrá buscar contenido específico. Además, puede buscar utilizando operadores compatibles para el tipo de columna aplicable, Alfabético o numérico.

La tabla Finders contiene las siguientes columnas:

• **Certificación**

Indica si el buscador está creado por el usuario (sin icono, celda vacía), PS ( $\ddot{\ddot{\bm{x}}}$ ), comunidad ( $\ddot{\bullet}$ ), bloqueado por el usuario ( $\bigoplus$ ) O certificado por NetApp ( $\bigoplus$ ).

Puede buscar finders seleccionando las casillas de verificación necesarias de la lista de filtros.

#### • **Nombre**

Muestra el nombre del buscador.

Para buscar un buscador, introduzca su nombre en el cuadro de texto filtro Buscar .

#### • **Esquema**

Muestra el esquema asociado con los buscadores. Un esquema representa el modelo de datos de un sistema. Por ejemplo, un esquema de vc contiene datos relevantes para su entorno virtual, como máquinas virtuales, hosts y almacenes de datos.

Para buscar un buscador, introduzca su esquema en el cuadro de texto filtro Buscar .

#### • **Tipo**

Muestra el tipo de objeto de diccionario del buscador (por ejemplo, array de agregado o CIFS).

Puede buscar buscadores introduciendo el tipo en el cuadro de texto filtro Buscar.

#### • **Versión de entidad**

Muestra el número de versión del objeto en formato major.minor.revision; por ejemplo, 1.0.0.

Para buscar un buscador, introduzca el número de versión en el cuadro de texto Buscar filtro.

#### • **Descripción**

Muestra la descripción del buscador.

Para buscar un buscador, introduzca su descripción en el cuadro de texto filtro Buscar .

#### • **Última actualización el**

Muestra la fecha y la hora en que se actualizó el buscador por última vez.

Puede buscar finders seleccionando la categoría de tiempo en la lista desplegable de filtros.

#### • **Actualizado por**

Muestra el usuario que actualizó el buscador.

Puede buscar buscadores introduciendo el nombre de usuario en el cuadro de texto filtro Buscar.

#### • **Bloqueado por**

Muestra el usuario que bloqueó el buscador.

Puede buscar buscadores introduciendo el nombre de usuario en el cuadro de texto filtro Buscar.

## <span id="page-4-0"></span>**Barra de herramientas**

La barra de herramientas está situada encima del encabezado de la columna. Puede utilizar los iconos de la barra de herramientas para realizar varias acciones. También se puede acceder a estas acciones desde el menú contextual de la ventana.

#### • **(Nuevo)**

Abre la ventana Nuevo Finder, que permite crear un buscador.

• **(Editar)**

Abre la ventana <finder name> de Finder para el buscador seleccionado, que permite editar el buscador.

También puede hacer doble clic en el buscador para abrir la ventana Editar Finder.

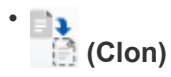

Abre la ventana Nueva <finder\_name> de Finder - copia, que permite crear una copia del buscador seleccionado.

#### • **(Bloqueo)**

Abre el cuadro de diálogo de confirmación del Buscador de bloqueo, que permite bloquear el buscador seleccionado.

#### • **(Desbloqueo)**

Abre el cuadro de diálogo de confirmación Desbloquear buscador, que permite desbloquear el buscador seleccionado.

Esta opción sólo está activada para los buscadores bloqueados. Los administradores pueden desbloquear buscadores bloqueados por otros usuarios.

#### • **(Eliminar)**

Abre el cuadro de diálogo de confirmación Eliminar buscador, que permite eliminar el buscador creado por el usuario seleccionado.

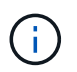

No puede eliminar el buscador de WFA, el buscador de servicios profesionales o el buscador de muestras.

#### • **(Exportación)**

Permite exportar el buscador creado por el usuario seleccionado.

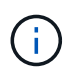

No puede exportar el buscador de WFA, el buscador de servicios profesionales o el buscador de muestras.

## • **(Prueba)**

Abre el cuadro de diálogo Buscador de pruebas, que permite probar el buscador seleccionado.

#### • **(Añadir al paquete)**

Abre el cuadro de diálogo Agregar al paquete de recordatorios, que permite agregar el buscador y sus entidades fiables a un paquete, que es editable.

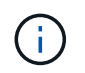

La función Agregar al paquete sólo está habilitada para los buscadores para los que la certificación está establecida en Ninguno.

#### • **(Eliminar del paquete)**

Abre el cuadro de diálogo Quitar de las esmeriladoras de paquetes para el buscador seleccionado, que permite eliminar o quitar el buscador del paquete.

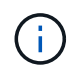

La función Eliminar del paquete sólo está habilitada para los buscadores para los que la certificación está establecida en Ninguno.

## <span id="page-5-0"></span>**Nuevo cuadro de diálogo Finder**

El cuadro de diálogo Nuevo Finder permite crear nuevos buscadores.

- Propiedades
- Filtros
- Ficha atributos devueltos

### **Propiedades**

La ficha **Propiedades** le permite especificar un nombre para el buscador, seleccionar el tipo de objeto de diccionario WFA e introducir una descripción para el buscador. La ficha también muestra los parámetros de entrada después de seleccionar un filtro en la ficha **Filtros**.

#### • **Nombre**

Permite introducir un nombre para el buscador.

• **Tipo**

Le permite seleccionar el tipo de objeto de la lista, como agregado, igroup y clúster. Los filtros del objeto seleccionado se muestran en la ficha **Filtros**.

• **Versión de entidad**

Permite introducir el número de versión para el buscador en formato *major.minor.revision*; por ejemplo, 1.0.0.

• **Descripción**

Permite introducir una descripción para el buscador.

#### • **Tabla de parámetros de entrada**

Muestra los parámetros de entrada de los filtros seleccionados.

## **Pestaña Filters**

Permite seleccionar los filtros necesarios de la lista de filtros disponibles.

#### • **Filtros disponibles**

Muestra la lista de filtros disponibles para el objeto seleccionado en la ficha **Propiedades**.

• **Filtros seleccionados**

Muestra la lista de filtros seleccionados de los filtros disponibles.

• **Botones de selección**

Mueve la entrada seleccionada de un cuadro a otro.

## **Ficha atributos devueltos**

Le permite ver detalles sobre los filtros disponibles, seleccionar los atributos necesarios de los filtros disponibles y especificar el orden de clasificación de los atributos.

#### • **Disponible**

Muestra los filtros disponibles y los atributos de los filtros.

• **Seleccionado**

Muestra los filtros y atributos seleccionados, los alias y el orden de clasificación de los filtros seleccionados.

#### • **Botones de comando**

◦ **Arriba**

Mueve la entrada seleccionada hacia arriba una fila de la tabla seleccionada.

◦ **Abajo**

Mueve la entrada seleccionada hacia abajo una fila de la tabla seleccionada.

◦ **Botones de selección**

Mueve la entrada seleccionada de una tabla a otra.

### **Botones de comando**

• **Prueba**

Permite probar el buscador que ha definido.

• **Guardar**

Guarda el buscador y cierra el cuadro de diálogo.

• **Cancelar**

No guarda el buscador y cierra el cuadro de diálogo.

## <span id="page-7-0"></span>**Cuadro de diálogo Edit Finder**

El cuadro de diálogo Editar Finder permite editar el buscador.

- Propiedades
- Filtros
- Ficha atributos devueltos

## **Propiedades**

La ficha **Propiedades** permite editar el nombre del buscador, el tipo de objeto de diccionario WFA y la descripción del buscador. La ficha también muestra los parámetros de entrada del filtro utilizado en el buscador.

• **Nombre**

Permite editar el nombre del buscador.

#### • **Tipo**

Le permite seleccionar el tipo de objeto de diccionario de WFA de la lista, como agregado, igroup y clúster. Los filtros del objeto seleccionado se muestran en la ficha **Filtros**.

#### • **Versión de entidad**

Permite introducir el número de versión para el buscador en *major.minor.revision format*--por ejemplo, 1.0.0.

#### • **Descripción**

Permite editar la descripción del buscador.

#### • **Tabla de parámetros de entrada**

Muestra los parámetros de entrada de los filtros seleccionados.

## **Pestaña Filters**

Permite seleccionar los filtros necesarios de la lista de filtros disponibles.

#### • **Filtros disponibles**

Muestra la lista de filtros disponibles para el objeto seleccionado en la ficha **Propiedades**.

#### • **Filtros seleccionados**

Muestra la lista de filtros seleccionados de los filtros disponibles.

#### • **Botones de selección**

Mueve la entrada seleccionada de un cuadro a otro.

## **Ficha atributos devueltos**

Le permite ver detalles sobre los filtros disponibles, seleccionar los atributos necesarios de los filtros disponibles y especificar el orden de clasificación de los atributos.

#### • **Disponible**

Muestra los filtros disponibles y los atributos de los filtros.

#### • **Seleccionado**

Muestra los filtros y atributos seleccionados, los alias y el orden de clasificación de los filtros seleccionados.

#### • **Botones de comando**

◦ **Arriba**

Mueve la entrada seleccionada hacia arriba una fila de la tabla seleccionada.

◦ **Abajo**

Mueve la entrada seleccionada hacia abajo una fila de la tabla seleccionada.

#### ◦ **Botones de selección**

Mueve la entrada seleccionada de una tabla a otra.

## **Botones de comando**

#### • **Prueba**

Permite probar el buscador que ha seleccionado para editar.

• **Guardar**

Guarda los cambios y cierra el cuadro de diálogo.

• **Cancelar**

No guarda los cambios, si los hay, y cierra el cuadro de diálogo.

## <span id="page-8-0"></span>**Cuadro de diálogo Buscador de clones**

El cuadro de diálogo Buscador de clones permite crear una copia del buscador y editar el buscador clonado.

- Propiedades
- Filtros
- Ficha atributos devueltos

## **Propiedades**

La ficha Propiedades permite editar el nombre del buscador, el tipo de objeto y la descripción del buscador. La ficha también muestra los parámetros de entrada del filtro utilizado en el buscador.

#### • **Nombre**

Permite editar el nombre del buscador. El nombre del buscador que ha seleccionado para clonar se utiliza como nombre para el clon y se adjunta con - copy de forma predeterminada.

#### • **Tipo**

Permite seleccionar el tipo de objeto de la lista. Los filtros del objeto seleccionado se muestran en la pestaña Filtros.

#### • **Versión de entidad**

Permite introducir el número de versión para el buscador en formato *major.minor.revision*; por ejemplo, 1.0.0.

#### • **Descripción**

Permite editar la descripción del buscador.

#### • **Tabla de parámetros de entrada**

Muestra los parámetros de entrada de los filtros seleccionados.

## **Pestaña Filters**

Permite seleccionar los filtros necesarios de la lista de filtros disponibles.

#### • **Filtros disponibles**

Muestra la lista de filtros disponibles para el objeto seleccionado en la ficha Propiedades.

#### • **Filtros seleccionados**

Muestra la lista de filtros seleccionados de los filtros disponibles.

• **Botones de selección**

Permite mover la entrada seleccionada de un cuadro a otro.

## **Ficha atributos devueltos**

Permite ver los detalles de los filtros disponibles, seleccionar los atributos necesarios de los filtros disponibles y especificar el orden de clasificación de los atributos.

#### • **Disponible**

Muestra los filtros disponibles y los atributos de los filtros.

• **Seleccionado**

Muestra los filtros y atributos seleccionados, los alias y el orden de clasificación de los filtros seleccionados.

#### • **Botones de comando**

◦ **Arriba**

Mueve la entrada seleccionada hacia arriba una fila de la tabla seleccionada.

◦ **Abajo**

Mueve la entrada seleccionada hacia abajo una fila de la tabla seleccionada.

◦ **Botones de selección**

Mueve la entrada seleccionada de una tabla a otra.

## **Botones de comando**

• **Prueba**

Le permite probar el buscador que ha seleccionado para clonar.

• **Guardar**

Guarda el buscador y cierra el cuadro de diálogo.

• **Cancelar**

Cancela los cambios, si los hay, y cierra el cuadro de diálogo.

#### **Información de copyright**

Copyright © 2024 NetApp, Inc. Todos los derechos reservados. Imprimido en EE. UU. No se puede reproducir este documento protegido por copyright ni parte del mismo de ninguna forma ni por ningún medio (gráfico, electrónico o mecánico, incluidas fotocopias, grabaciones o almacenamiento en un sistema de recuperación electrónico) sin la autorización previa y por escrito del propietario del copyright.

El software derivado del material de NetApp con copyright está sujeto a la siguiente licencia y exención de responsabilidad:

ESTE SOFTWARE LO PROPORCIONA NETAPP «TAL CUAL» Y SIN NINGUNA GARANTÍA EXPRESA O IMPLÍCITA, INCLUYENDO, SIN LIMITAR, LAS GARANTÍAS IMPLÍCITAS DE COMERCIALIZACIÓN O IDONEIDAD PARA UN FIN CONCRETO, CUYA RESPONSABILIDAD QUEDA EXIMIDA POR EL PRESENTE DOCUMENTO. EN NINGÚN CASO NETAPP SERÁ RESPONSABLE DE NINGÚN DAÑO DIRECTO, INDIRECTO, ESPECIAL, EJEMPLAR O RESULTANTE (INCLUYENDO, ENTRE OTROS, LA OBTENCIÓN DE BIENES O SERVICIOS SUSTITUTIVOS, PÉRDIDA DE USO, DE DATOS O DE BENEFICIOS, O INTERRUPCIÓN DE LA ACTIVIDAD EMPRESARIAL) CUALQUIERA SEA EL MODO EN EL QUE SE PRODUJERON Y LA TEORÍA DE RESPONSABILIDAD QUE SE APLIQUE, YA SEA EN CONTRATO, RESPONSABILIDAD OBJETIVA O AGRAVIO (INCLUIDA LA NEGLIGENCIA U OTRO TIPO), QUE SURJAN DE ALGÚN MODO DEL USO DE ESTE SOFTWARE, INCLUSO SI HUBIEREN SIDO ADVERTIDOS DE LA POSIBILIDAD DE TALES DAÑOS.

NetApp se reserva el derecho de modificar cualquiera de los productos aquí descritos en cualquier momento y sin aviso previo. NetApp no asume ningún tipo de responsabilidad que surja del uso de los productos aquí descritos, excepto aquello expresamente acordado por escrito por parte de NetApp. El uso o adquisición de este producto no lleva implícita ninguna licencia con derechos de patente, de marcas comerciales o cualquier otro derecho de propiedad intelectual de NetApp.

Es posible que el producto que se describe en este manual esté protegido por una o más patentes de EE. UU., patentes extranjeras o solicitudes pendientes.

LEYENDA DE DERECHOS LIMITADOS: el uso, la copia o la divulgación por parte del gobierno están sujetos a las restricciones establecidas en el subpárrafo (b)(3) de los derechos de datos técnicos y productos no comerciales de DFARS 252.227-7013 (FEB de 2014) y FAR 52.227-19 (DIC de 2007).

Los datos aquí contenidos pertenecen a un producto comercial o servicio comercial (como se define en FAR 2.101) y son propiedad de NetApp, Inc. Todos los datos técnicos y el software informático de NetApp que se proporcionan en este Acuerdo tienen una naturaleza comercial y se han desarrollado exclusivamente con fondos privados. El Gobierno de EE. UU. tiene una licencia limitada, irrevocable, no exclusiva, no transferible, no sublicenciable y de alcance mundial para utilizar los Datos en relación con el contrato del Gobierno de los Estados Unidos bajo el cual se proporcionaron los Datos. Excepto que aquí se disponga lo contrario, los Datos no se pueden utilizar, desvelar, reproducir, modificar, interpretar o mostrar sin la previa aprobación por escrito de NetApp, Inc. Los derechos de licencia del Gobierno de los Estados Unidos de América y su Departamento de Defensa se limitan a los derechos identificados en la cláusula 252.227-7015(b) de la sección DFARS (FEB de 2014).

#### **Información de la marca comercial**

NETAPP, el logotipo de NETAPP y las marcas que constan en <http://www.netapp.com/TM>son marcas comerciales de NetApp, Inc. El resto de nombres de empresa y de producto pueden ser marcas comerciales de sus respectivos propietarios.